## Disabling Pop-Up Blockers

In order to launch online courses all pop-up blockers may need to be turned off / disabled. This guide will walk you through disabling pop-up blockers on the most common browsers.

<span id="page-0-0"></span>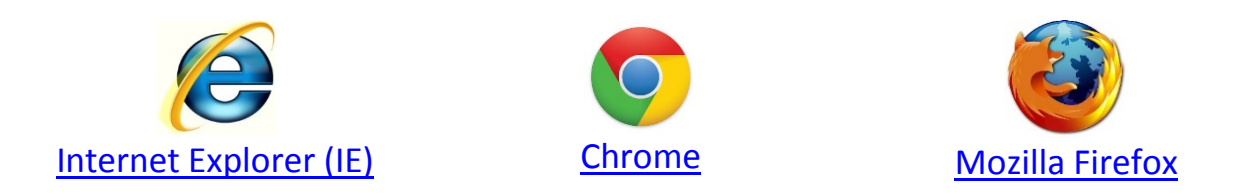

## **Internet Explorer: How to disable pop-up blocker**

1. Click the **Gear** icon on the upper right corner of your browser, then select **Internet Options**.

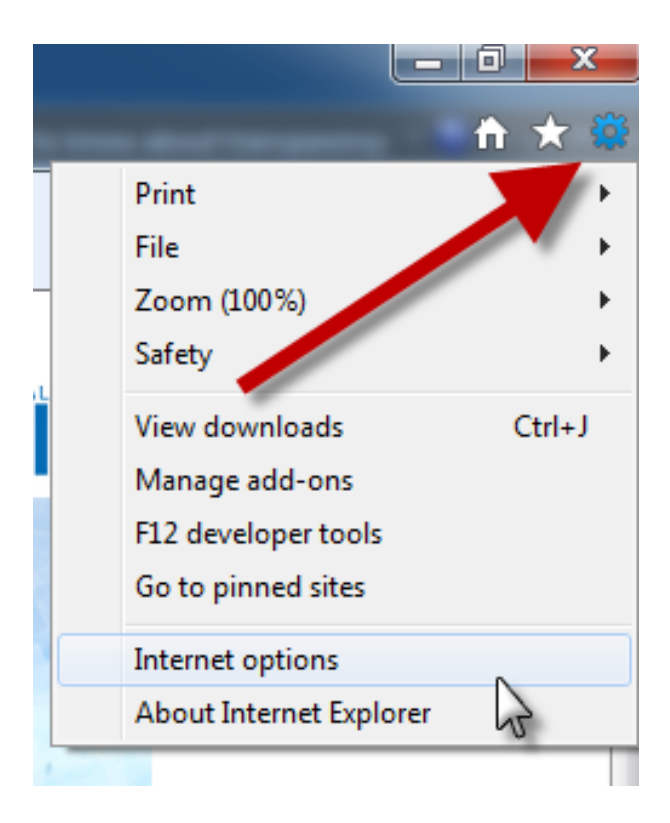

2. From the **Privacy** tab, uncheck **Turn on Pop-up Blocker** and click **"OK".**

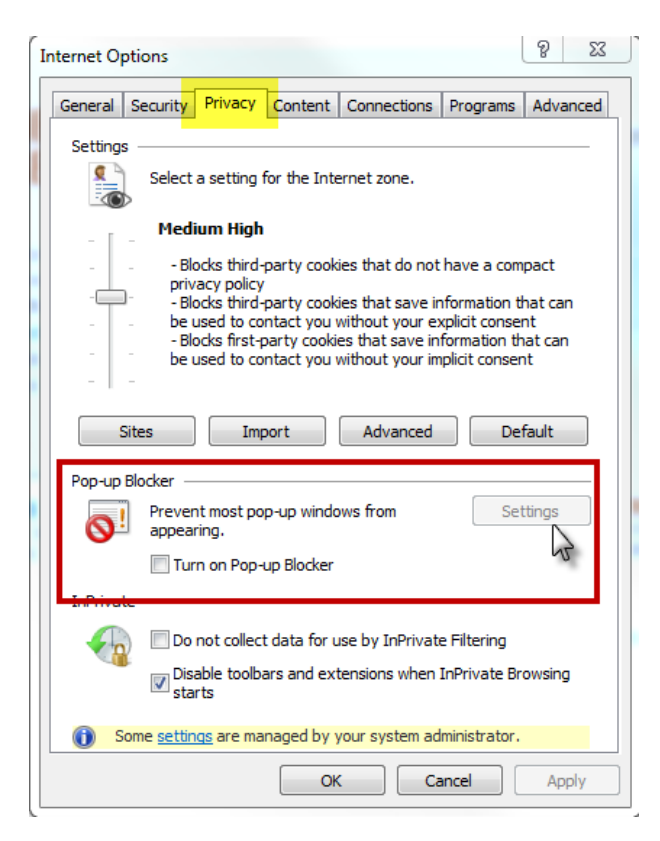

3. Alternatively you may wish to set your browser to only allow pop-ups from COR Learning. Next to the Pop-Blocker go to **Settings**.

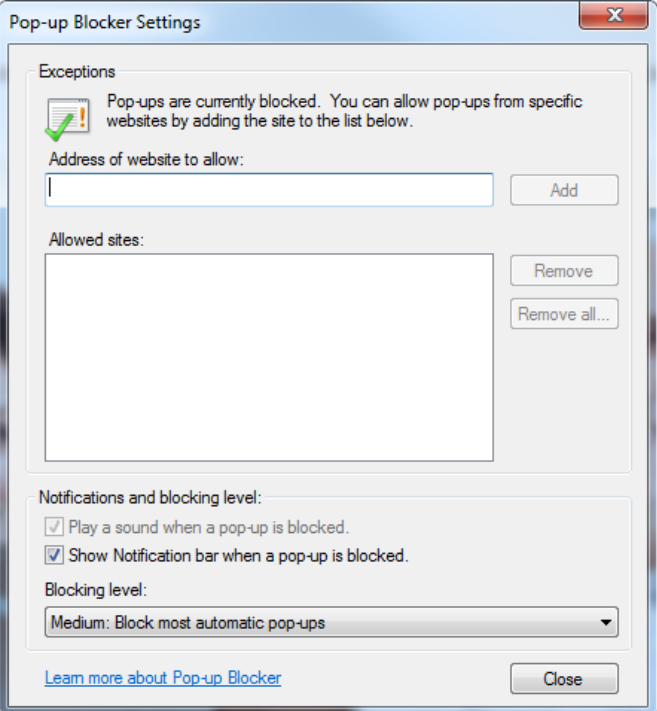

4. Type in the URL of the site you wish to allow pop-ups from and click **Add**. By adding [http://thecentertp.rc-hr.com](http://thecentertp.rc-hr.com/) to the list of allowed websites, your browser will allow any pop-ups from the COR Learning while it continues to block pop-ups from other sites.

## **Google Chrome: How to disable pop-up blocker**

<span id="page-2-0"></span> $\equiv$ 

Disabling Pop-up Blockers in Chrome is the same whether you are using a PC or Mac computer.

 $\overline{\phantom{a}}$ 

- 1. **Click** the Chrome Menu icon
- 2. Go to **Settings**

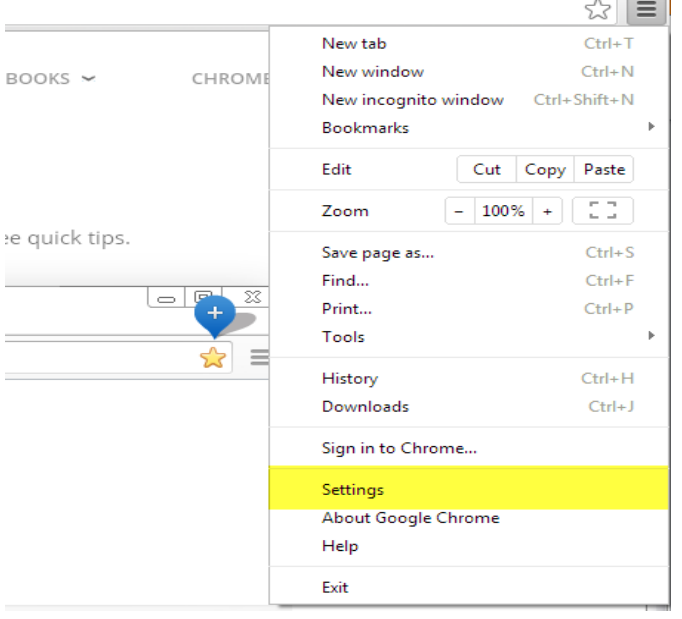

÷,

3. **Click** "Show Advanced Settings" at the bottom of the page

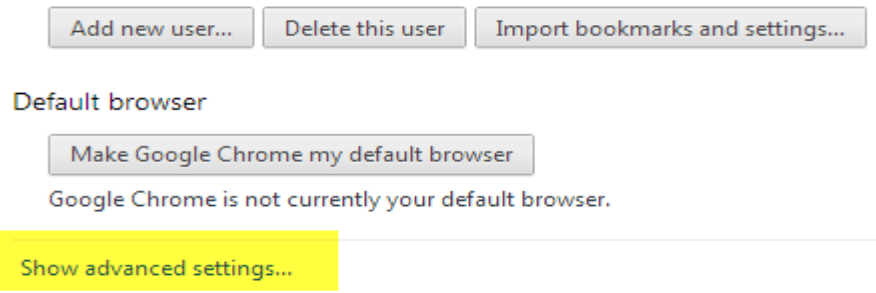

4. This will expand the page even more, find **Privacy** and click **Content Settings**

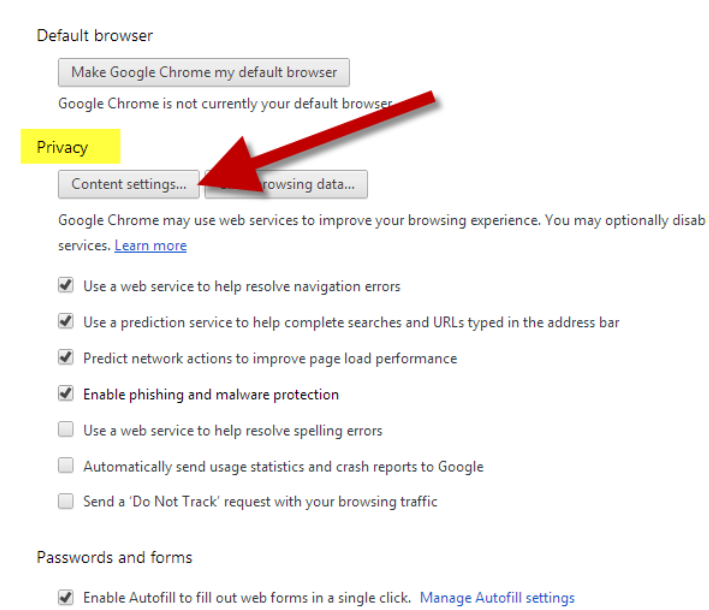

- Offer to save passwords I enter on the web. Manage saved passwords
- 5. Scroll until you find Pop-Ups, **Select** "Allow all sites to show pop-ups" then click **Done.**

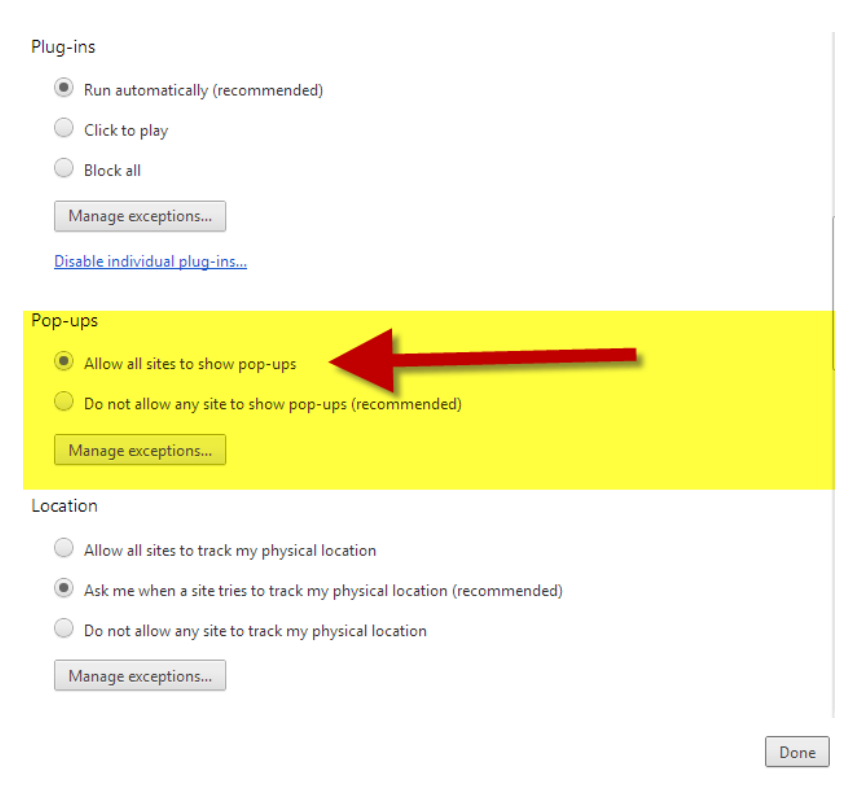

6. If you do not want to allow all sites to have pop-ups go to **Manage Exceptions**

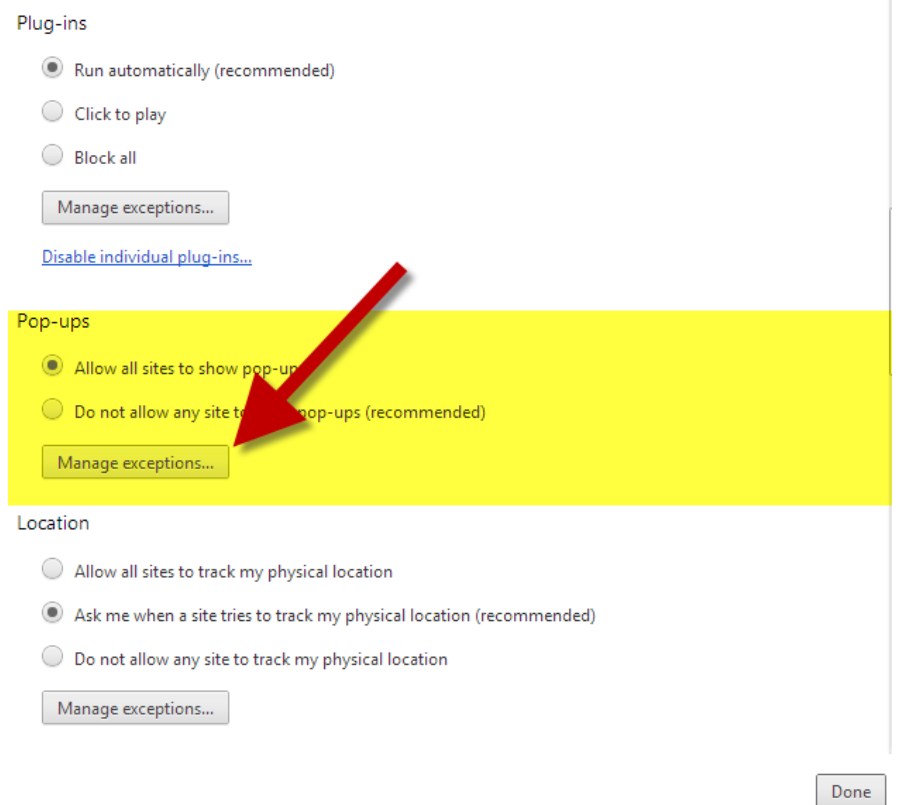

7. **Add** the URL of the sites you wish to allow pop-ups from. Then click **Done.**

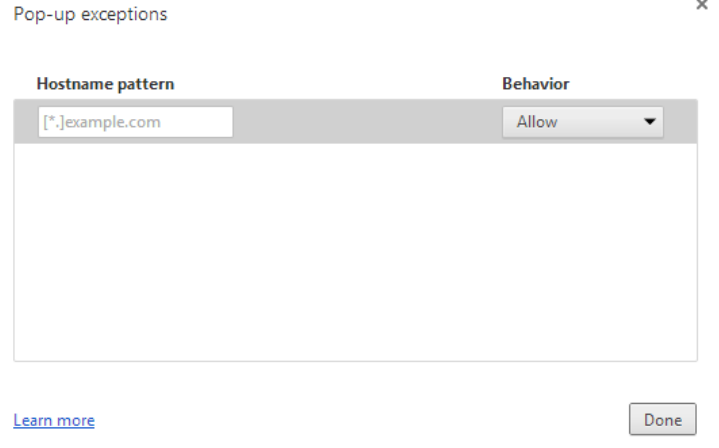

By adding [http://thecentertp.rc-hr.com](http://thecentertp.rc-hr.com/) to the list of allowed websites, your browser will allow any pop-ups from the COR Learning while it continues to block pop-ups from other sites.

## **Mozilla Firefox: How to disable pop-up blocker**

1. Click the **Menu** button in the upper right hand corner, select **Options**.

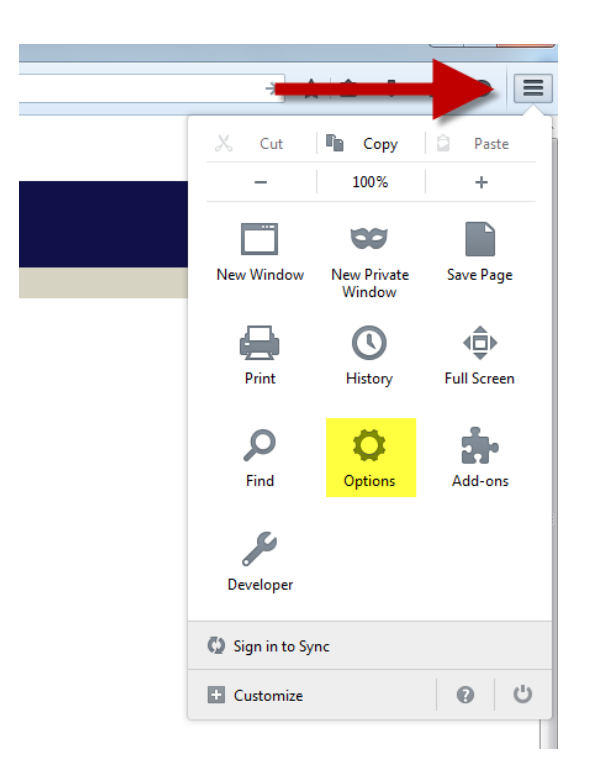

2. Find the **Content** tab, uncheck **Block Popup Windows** and click "OK".

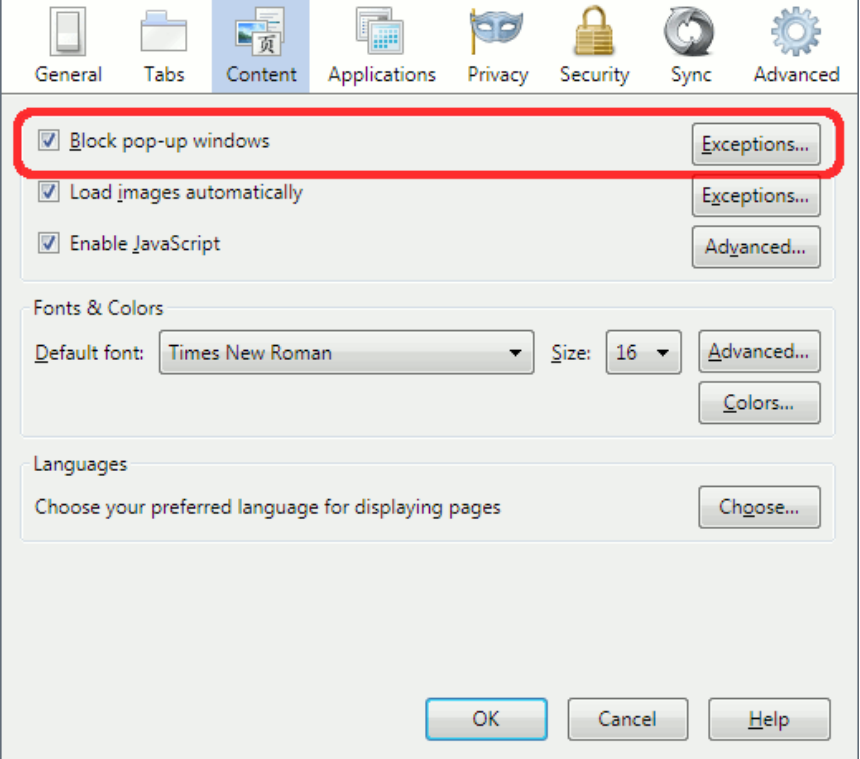

3. If you wish to only allow pop-ups from COR Learning, not from every site, click **Exceptions**.

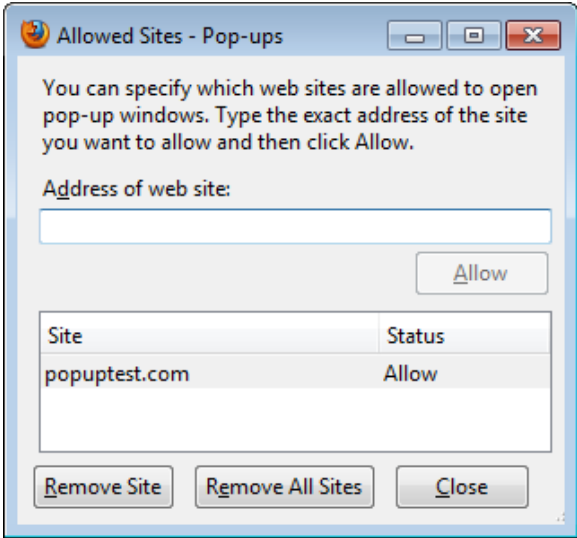

5. Type in the URL of the site you wish to allow pop-ups from and click **Add**. By adding [http://thecentertp.rc-hr.com](http://thecentertp.rc-hr.com/) to the list of allowed websites, your browser will allow any pop-ups from the COR Learning while it continues to block pop-ups from other sites.